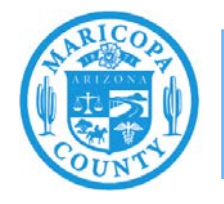

**Maricopa County Air Quality Department** Phone: 602-506-6790 Email: EmissionsInventory@maricopa.gov Maricopa.gov/AQ

# **Reporting Emissions from Electrical Generating Units (EGU)**

## **Emissions Inventory Help Sheet**

**Maricopa County Air Quality Department December 2020**

## **What to Report**

Facilities with electrical generating units (EGU) must report emissions of particulate matter (PM) primary, PM10 primary, PM2.5 primary, carbon monoxide, nitrogen oxides, sulfur dioxide, volatile organic compounds (VOC), ammonia, and hazardous air pollutants.

PM primary refers to all particulate matter emissions (filterable and condensable) from an emissions process. PM10 primary refers to all PM primary that measures less than 10 microns in diameter.  $PM_{2.5}$  primary refers to all PM primary that measures less than 2.5 microns in diameter.  $PM_{10}$ primary and PM2.5 primary are both subsets of PM primary.

Power plants must report emissions from all activities except insignificant activities. This may include cooling towers, solvent use, surface coating, unpaved roads, and other types of emissions processes. Refer to the emissions inventory instructions and other process specific help sheets at [maricopa.gov/5628](http://www.maricopa.gov/5628) to report emissions from other types of emission units.

## **How to Report**

This help sheet shows emissions inventory preparers how to accurately report emissions from electrical generating units in the AQD Online Portal. First, preparers will use the "Task-Facility Inventory Change" tab to structure the emission units, processes, control equipment, and release points. Then, preparers will use the "Task-Emissions Inventory" tab to enter the operating schedule, throughput, and emissions factors for each process.

## **Task – Facility Inventory Change**

Step 1 Click on the **Task-Facility Inventory Change** tab at the top of the page.

Version 12.0 | Build ID: 25.14.0 Facility Selector Asbestos Notification SCS Dashboard Welcome kristibeck IMPACT Home | Task - Facility Contact Change | Task - Emissions Inventory for 2020 (EI0000478) | Task - Facility Inventory Change

### Step 2

Verify that the facility inventory tree shows all of the electrical generating units at the facility with the correct source classification code(s) SCC codes, control equipment, and release points.

#### **Emission Units**

There should be one EGU emission unit for each utility boiler and each combustion turbine at the facility.

#### **Emissions Processes**

Each emission unit must have one emissions process for each type of fuel burned in the EGU. Use the following SCC depending on the type of electrical generating unit and the type of fuel.

- Stationary gas turbines
	- o Natural gas 20100201
	- o Distillate oil 20100101
- Utility boilers
- o Natural gas (normal firing > 100 MMBtu/hour) 10100601
- o Natural gas (normal firing  $\leq 100$  MMBtu/hour) 10100602
- o Natural gas (tangential firing) 10100604
- o Distillate oil 10100501

#### **Control Equipment**

Each control device at the facility must be created as control equipment and associated with the emissions process it controls. If there are multiple controls on an emissions process, they must be associated with the emissions process so that the air flow in the facility inventory is the same as the air flow at the facility.

#### **Release points**

There should be one EGU emission unit for each utility boiler and each combustion turbine at the facility.

#### **Examples**

An electrical generating unit (EGU006) that burns natural gas (PRC011) and is controlled by selective catalytic reduction (CNC003), followed by an oxidation catalyst (OXI003), which vents to a vertical stack (VER011).

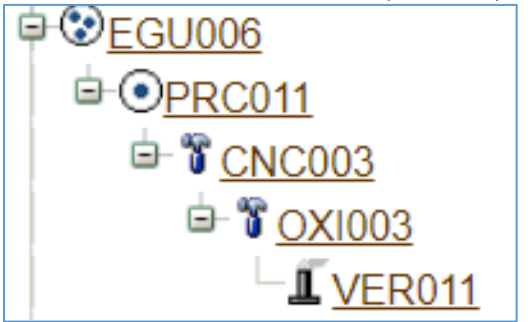

An electrical generating unit (EGU007) that burns natural gas (PRC012) with low-NOx burners (LNB004) and is controlled by an oxidation catalyst (OXI007), which to a vertical stack (VER004).

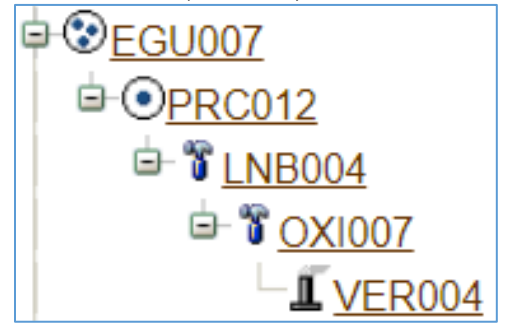

#### Step 3

#### **Validate Facility Inventory Changes**

If changes are made to emissions units, processes, control devices, or release points, you must validate the "Task – Facility Inventory Change." Click on the **Facility ID** at the top of the Facility Inventory Tree. At the bottom of the Facility Information screen click **Validate**.

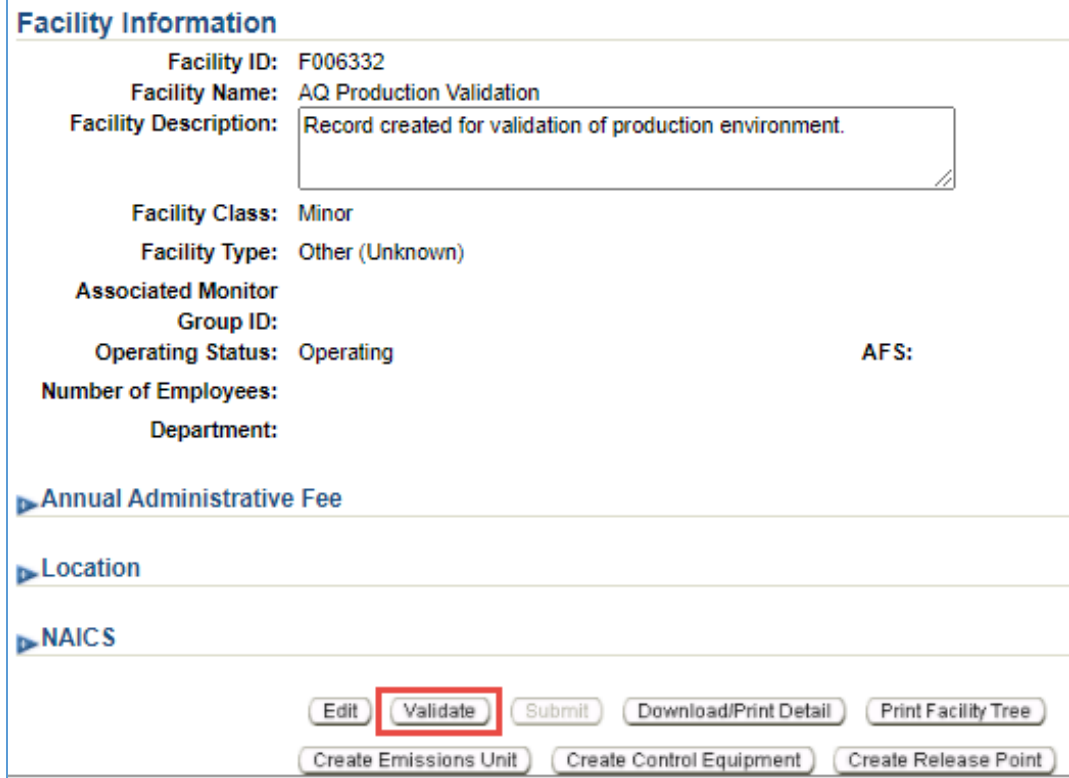

If there are errors that need to be corrected, a pop-up window will appear. Click on the error message to be directed to the screen that contains the error that must be corrected. Correct all errors and repeat step 5 to validate the facility inventory changes.

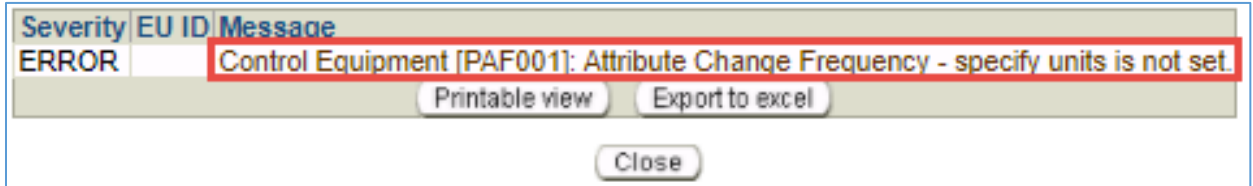

## **Task – Emissions Inventory for Reporting Year**

#### Step 1

Click on the **Task-Emissions Inventory** tab at the top of the page.

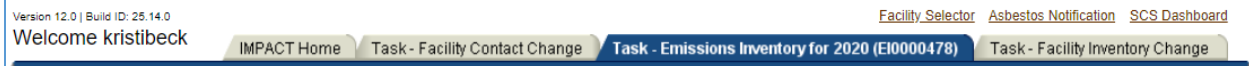

#### Step 2

Click on the process attached to the EGU emission unit (**PRC001**) in the **Emissions Inventory Tree** on the left side of the screen. In the middle of the screen, click **Edit** 

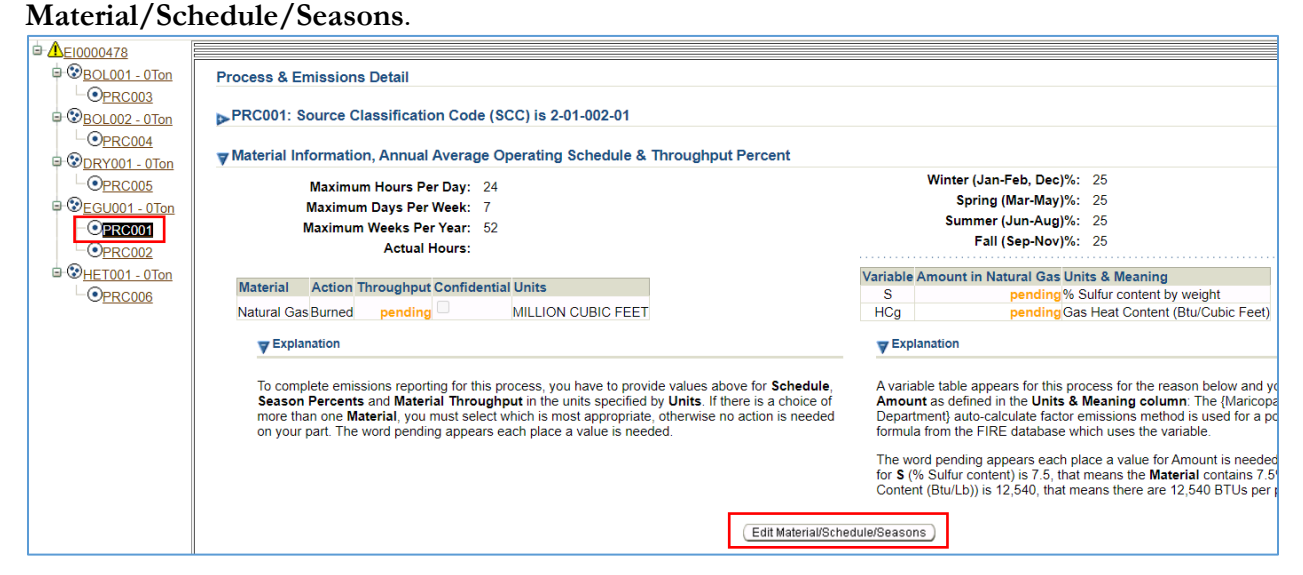

- 1. Enter the **maximum number of hours per day**, **maximum number of days per week**, and the **maximum number of weeks per year** the emissions process operated.
- 2. Enter the **actual hours** of operation for the emissions process.
- 3. Enter the fuel **throughput** in the units specified in the AQD Online Portal.

Natural gas: Convert from MMBtu (million British thermal units) to million cubic feet (MMcf) using the heat content of the gas (measured in  $\text{Btu}/\text{cf}$ ).  $MMcf = MMBtu \div heat \; content$ 

Fuel oil: Convert from gallons (gal) to thousand gallons (Mgal).

$$
Mgal = gallons \div 1,000
$$

- 4. Enter the **heat content** and the **sulfur content** of the fuel combusted in the variable field (based on analytical results if required by the permit). The AQD Online Portal will use the heat content to calculate emissions factors for hazardous air pollutants (HAPs) and the sulfur content to calculate the emissions factor for sulfur dioxide.
- 5. Enter the **percentage** of the fuel throughput that was combusted during each season.
- 6. Click **Save.**

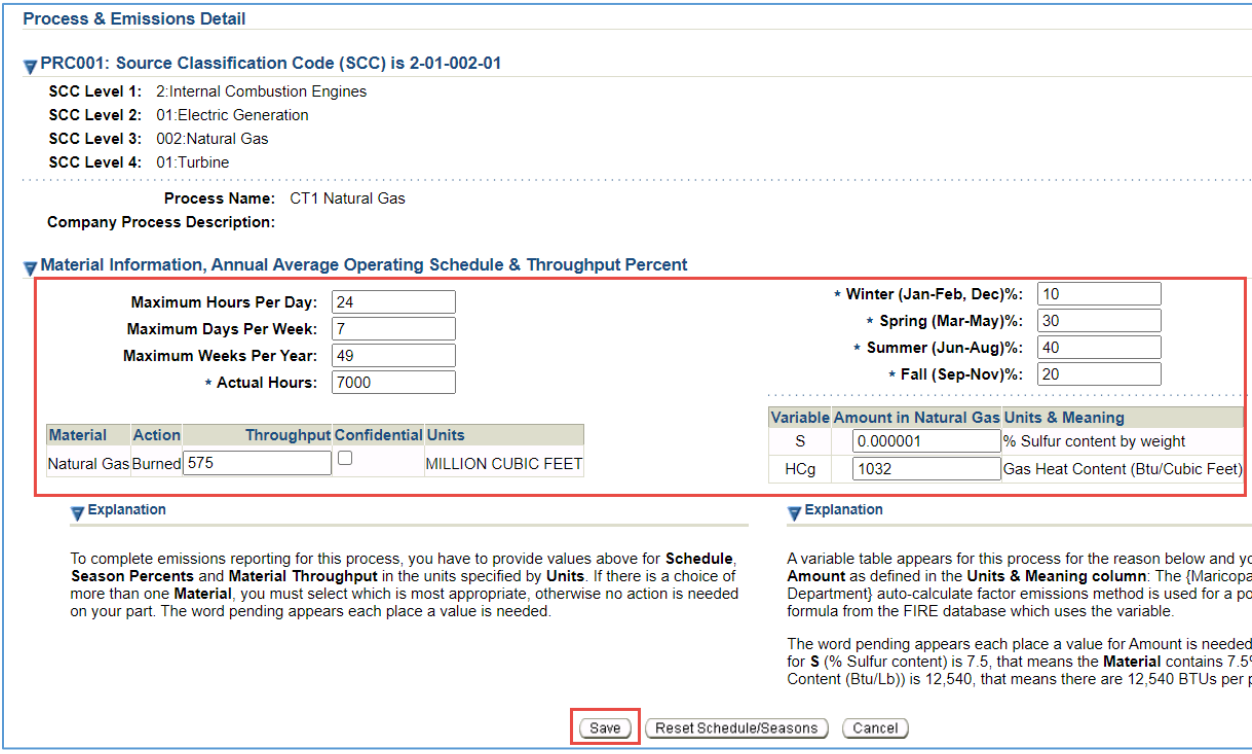

#### Step 3

Click **Edit Emissions** at the bottom of the screen.

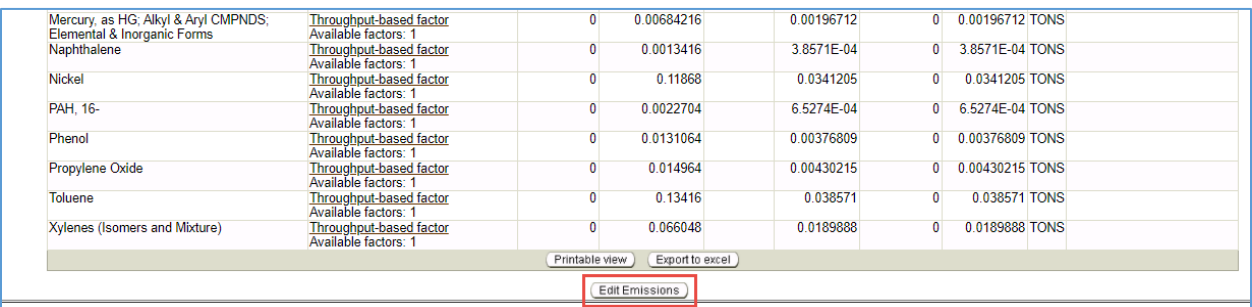

#### **Reporting Criteria Air Pollutant Emissions**

- 1. Select the **Method Used** to calculate emissions and enter **Uncontrolled Emissions Factors** and **Time-based Emissions Factors** for each pollutant:
	- a. For pollutants that are monitored with a continuous emissions monitoring system (CEMS), select the method **Time-based factor – CEM**. To calculate the time-based emissions factor (EF), divide total emissions for the year (in pounds) by total operating hours for the year. Enter the calculated EF in the **Time-based factor (lbs/hour)** column.
	- b. For pollutants that are stack tested, select the method **Time-based factor – Stack Test**. Enter the EF (lbs/hour) from the approved stack test report in the **Time-**

**based factor (lbs/hour)** column. If the approved stack test report only includes a throughput-based EF, convert to a time-based EF.

$$
Time-based EF \left(\frac{lb}{hr}\right) = \frac{throughput-based EF \left(\frac{lb}{MMBtu}\right) x throughput (MMBtu)}{annual hours}
$$

c. For pollutants that are not stack tested or monitored with CEMS, select **Throughput-based factor** and use uncontrolled emissions factors from AP-42<sup>[1](#page-6-0),[2](#page-6-1),[3](#page-6-2)</sup> converted to lb/MMcf using the following equation:

$$
EF\left(\frac{lb}{MMcf}\right) = EF\left(\frac{lb}{MMBtu}\right)x heat content \left(\frac{Btu}{cf}\right)
$$

2. Enter the **Hours Uncontrolled** for each pollutant. If emissions of a pollutant are not controlled, then hours uncontrolled should be equal to actual hours. If emissions of a pollutant where controlled continuously throughout the reporting year, enter zero (0) for hours uncontrolled.

#### **Reporting Hazardous Air Pollutant and Greenhouse Gas Emissions**

Emissions of hazardous air pollutants and greenhouse gases are calculated automatically using WebFire emissions factors. Leave the default throughput-based emissions factors in place, unless more specific emissions factors are known. For pollutants that are classified as a VOC and a HAP, the HAP emissions factor cannot be higher than the VOC emissions factor.

For emission units that are subject to 40 CFR 98 (Mandatory Greenhouse Gas Reporting), select the method **Emissions** and enter the total emissions reported under Part 98. For emission units that are not subject to 40 CFR 98, the default throughput-based emissions factors can be used.

#### Step 4

Click **Save** at the bottom of the screen. The AQD Online Portal will calculate emissions based on the operational information and the emissions factors provided.

#### Step 5

Verify that the results match emission records from the facility. If the results in the AQD Online Portal are not what you expected, click on the method **Time-based factor – Stack Test**. Click the triangle next to **Calculation of Emissions** to see the inputs that were used to calculate emissions.

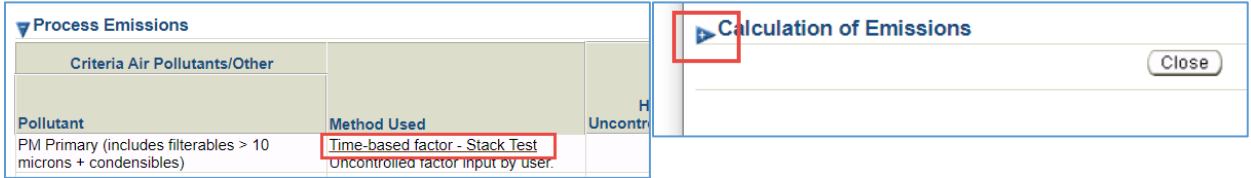

<span id="page-6-0"></span><sup>1</sup> Stationary Gas Turbines:<https://www3.epa.gov/ttn/chief/ap42/ch03/final/c03s01.pdf>

<span id="page-6-1"></span><sup>&</sup>lt;sup>2</sup> Natural Gas Utility Boilers:<https://www3.epa.gov/ttn/chief/ap42/ch01/final/c01s04.pdf>

<span id="page-6-2"></span><sup>3</sup> Distillate Oil Utility Boilers:<https://www3.epa.gov/ttn/chief/ap42/ch01/final/c01s03.pdf>

#### Step 6

Refer to other process specific help sheets or the Emissions Inventory Instructions to report emissions from other types of processes at the facility. When emissions have been reported for each process, refer to Task 5 on page 26 of the Emissions Inventory Instructions to validate and submit the emissions inventory. The process specific help sheets and the Emissions Inventory Instructions are available at [maricopa.gov/5628.](http://www.maricopa.gov/5628)

#### Example

#### **Emissions from a stationary gas turbine fired with natural gas**

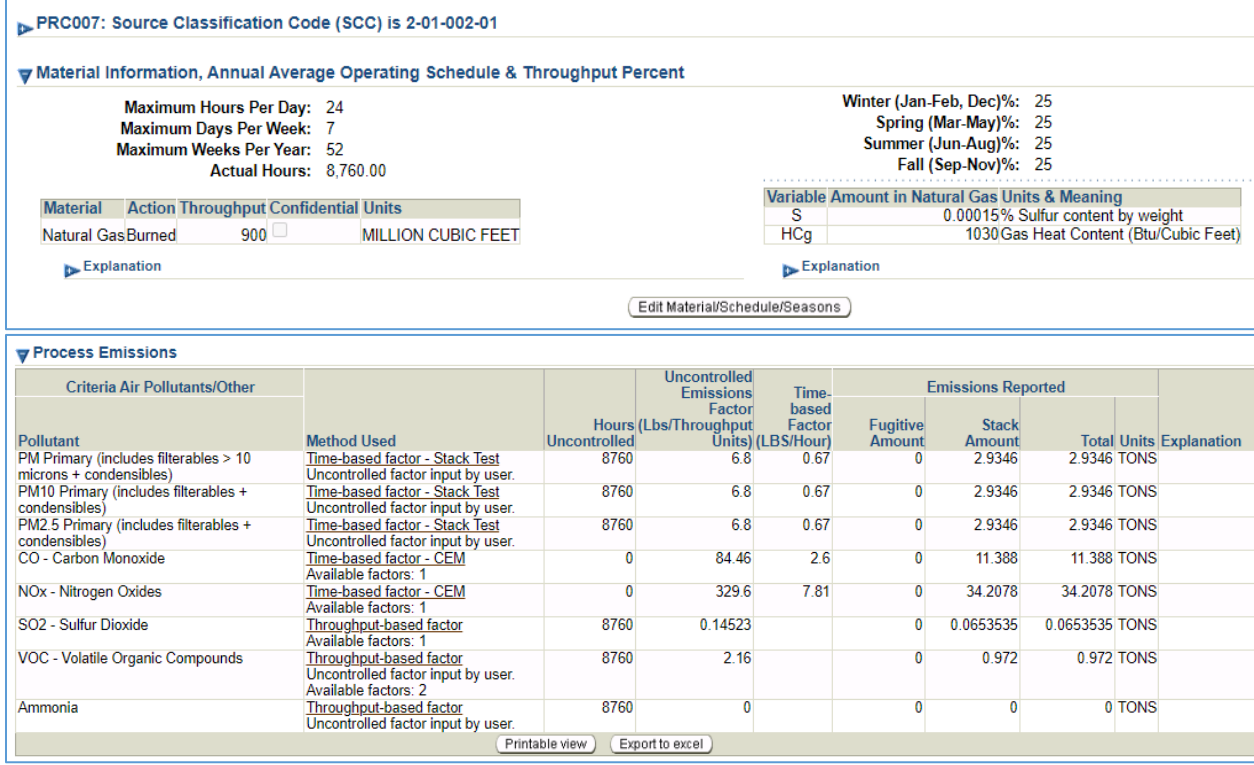

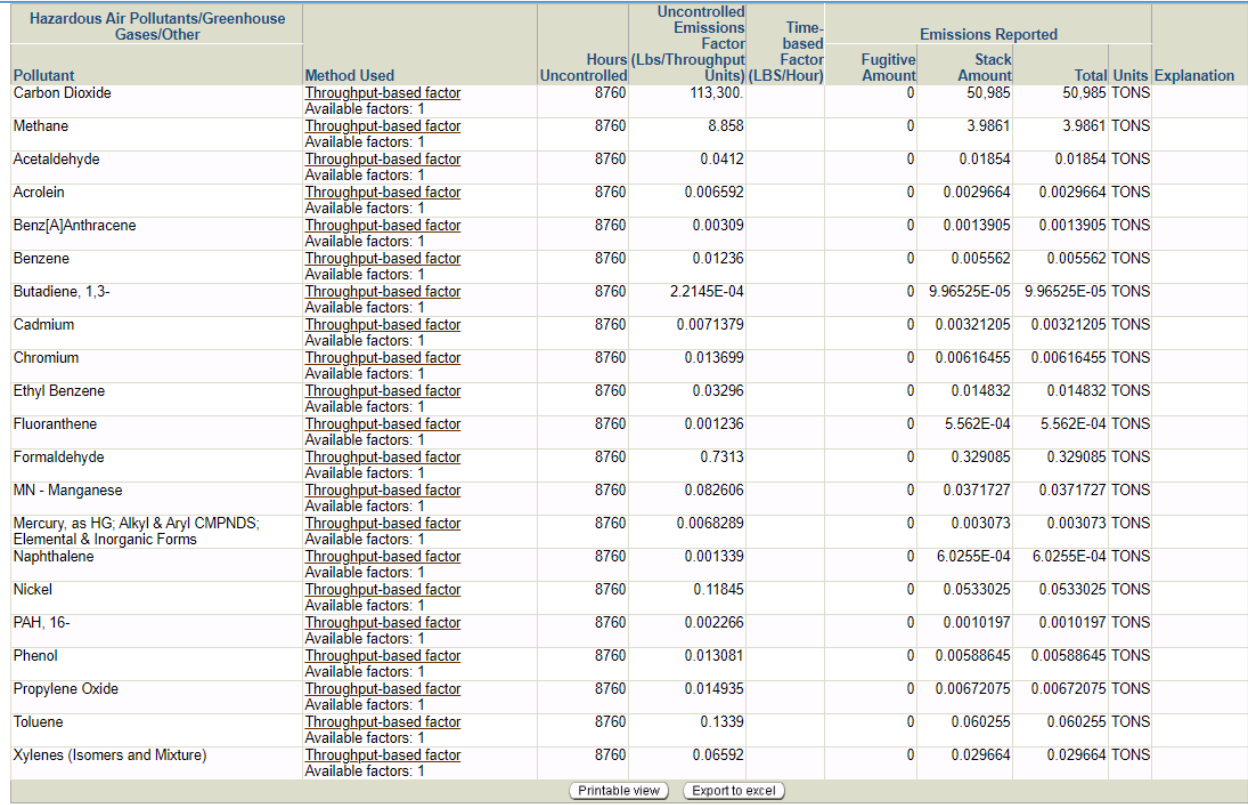

## **Questions**

If you have questions or are experiencing issues with the AQD Online Portal, please contact 602- 506-6790 or [EmissionsInventory@maricopa.gov.](mailto:EmissionsInventory@maricopa.gov) Please provide a brief explanation of the question or problem you are encountering and include a screenshot if contacting us via email. If you are encountering errors or malfunctions in the portal, include the following information in your message: the date and time when the error occurred, the browser you were using when the error occurred, and the type of device you were using when the error occurred (i.e., computer, tablet, phone, etc.).

## **Additional Resources**

How to create a Shared CROMERR Services (SCS) electronic signature to access the AQD Online Portal: [maricopa.gov/DocumentCenter/View/56270](http://www.maricopa.gov/DocumentCenter/View/56270)

Emissions inventory instructions and other process specific help sheets: [maricopa.gov/5628](http://www.maricopa.gov/5628)

Instructions for permit applications, compliance reports, asbestos notifications, performance test protocols, and other documents that can be submitted through the AQD Online portal: [maricopa.gov/1820](http://www.maricopa.gov/1820)